## **LernCafe 35 vom 1. September 2006: "Faszination Mittelalter"**

**Online-Journal zur allgemeinen Weiterbildung www.lerncafe.de**

**Mechthild Trilling-Piest m.trilling-piest@web.de**

## **Verknüpfung für einen Ordner auf den Desktop legen**

## *Z.B. Eine Verknüpfung für den Ordner "Eigene Bilder"*

**Den Ordner "Eigene Dateien" öffnen und den Ordner "Eigene Bilder" auswählen. Mit einem Klick darauf den Ordner markieren. Mit einem Klick der** *rechten* **Maustaste in die blaue Markierung das Kontextmenü öffnen. Mit der Maus auf "Verknüpfung erstellen" gehen.**

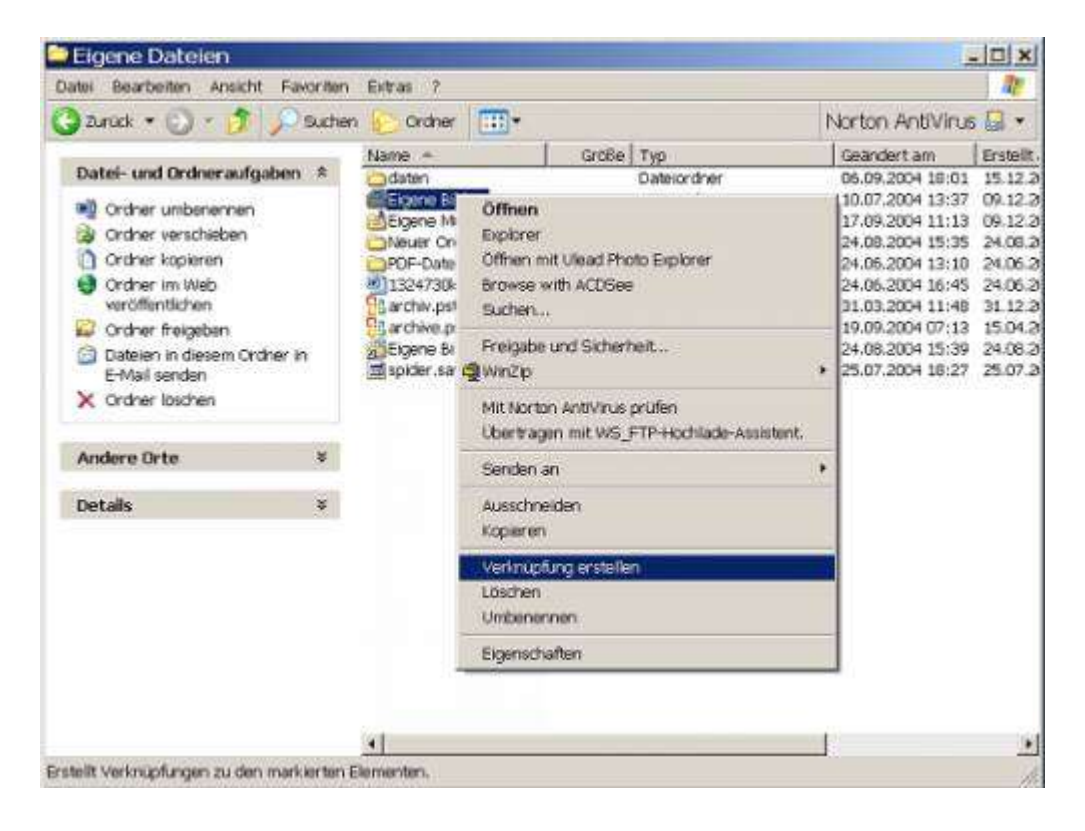

**Klick mit der linken Maustaste.**

**Jetzt erscheint im Fenster ein zweiter Ordner "Eigene Bilder(2)"**

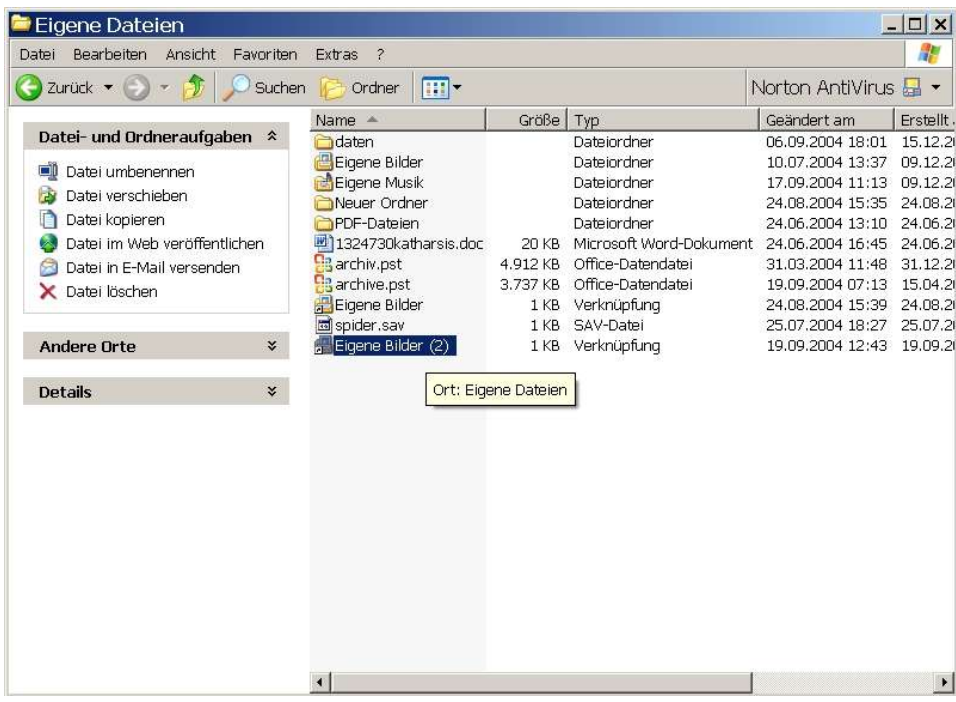

**Falls das Fenster den ganzen Bildschirm ausfüllt, das Fenster mit einem Klick auf das Mittlere der drei Icons ganz oben rechts**

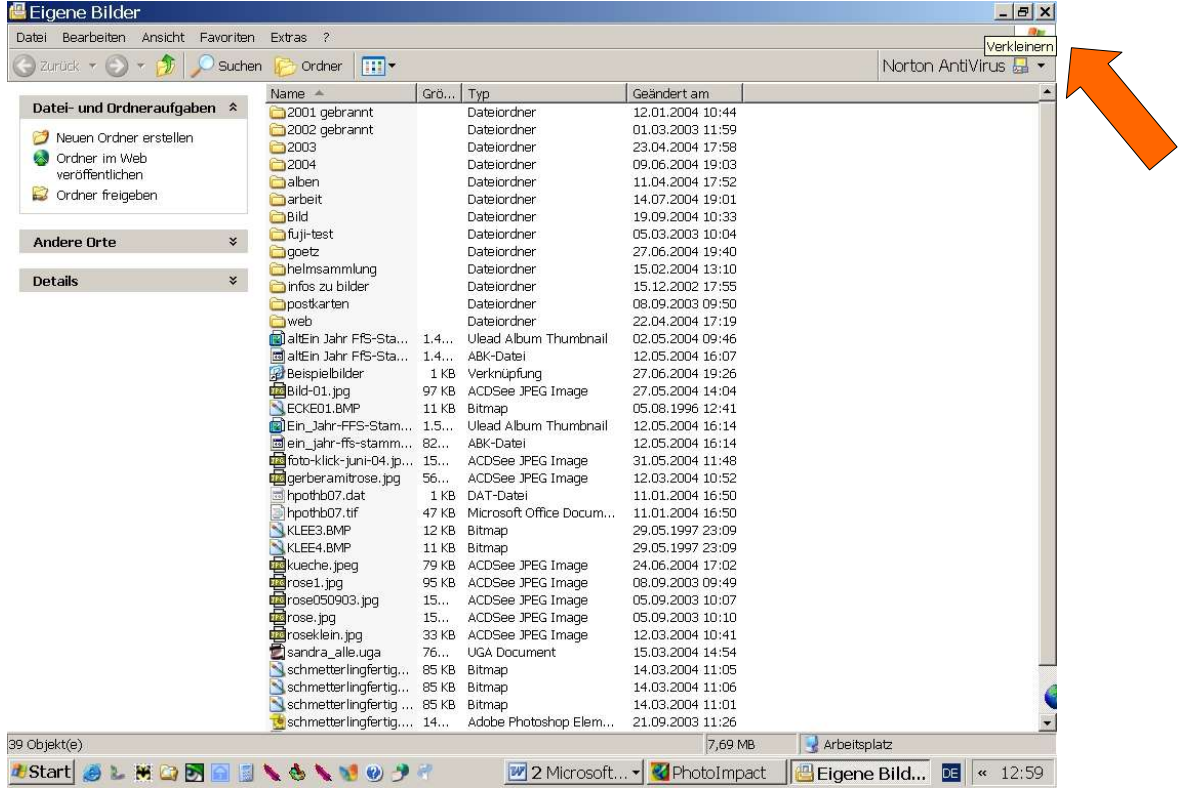

**verkleinern, so dass neben dem Fenster ein Teil des Desktops sichtbar ist.**

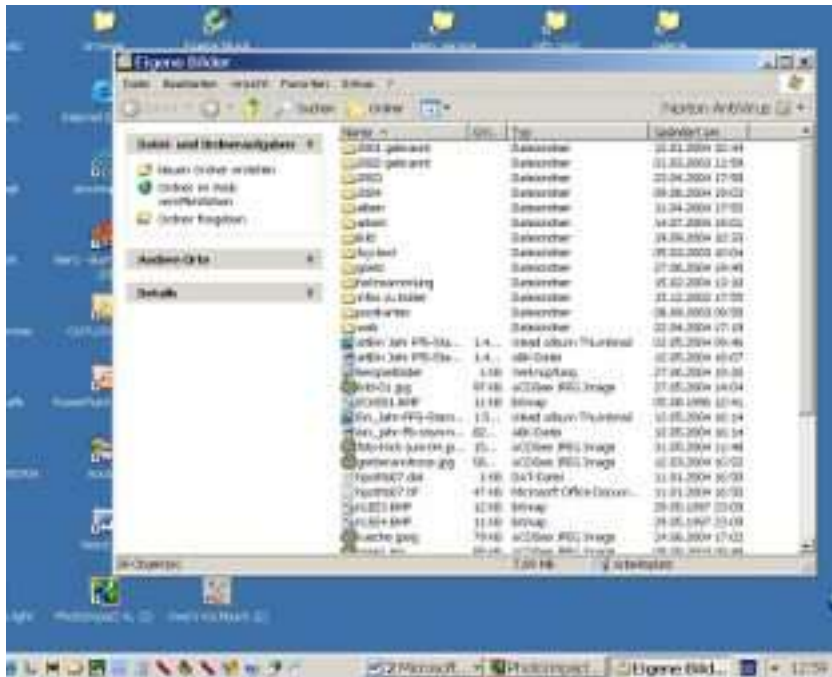

**Jetzt die eben angelegte Verknüpfung "Eigene Bilder (2)" mit der linken Maustaste anklicken, festhalten und aus dem Fenster bis in den farbigen Bereich des Desktops ziehen. Loslassen, das Fenster schließen und das Icon auf dem Desktop an die gewünschte Stelle ziehen.**